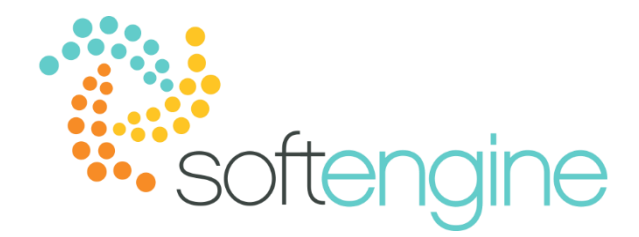

## **Coffee Break & Learn: Tip of the Week – August 31, 2017 Three More Tips for SAP Business One Success**

## **Background**

The following will cover tips related refreshing documents, cancelling documents, and identifying the price source in marketing documents.

## *It's Time to Refresh!*

Have you ever opened a master data record or a document to find that it may have been updated or changed concurrently? In earlier versions, you may have had to click Previous Record and Next Record to refresh the data or the record you are currently working with. Starting in version SAP Business One version 9.1, you can simply click the Refresh Record icon in the tool bar in order to view the most up to date information.

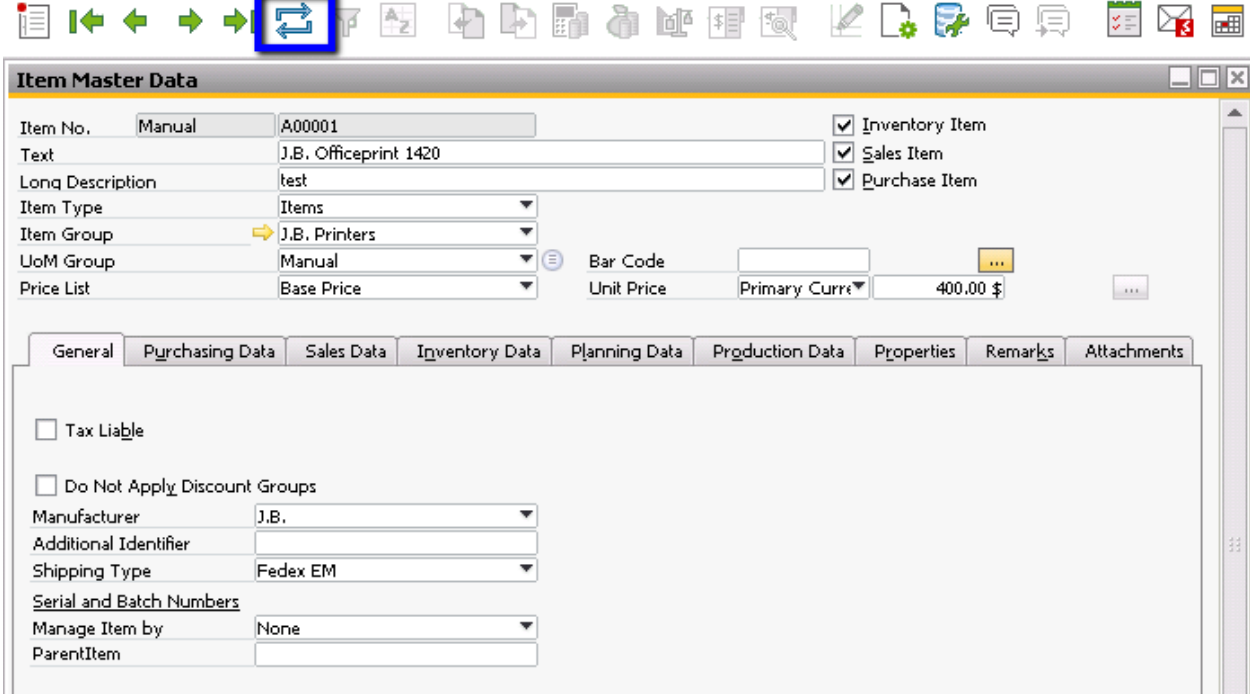

*Cancelling Documents Gets Easier*

Have you ever added a marketing document in production while thinking you were in sandbox? Perhaps you drafted a document, but instead of saving it as a draft, you click the "Add" button. Previouslu, depending on the document type, you may have had to go through the entire cancellation process by creating reversal documents.

Starting in SAP Business One version 9.0, you have the option to cancel marketing documents from the context menu. You can simply display the the document you have added by mistake, right click, and select "Cancel".

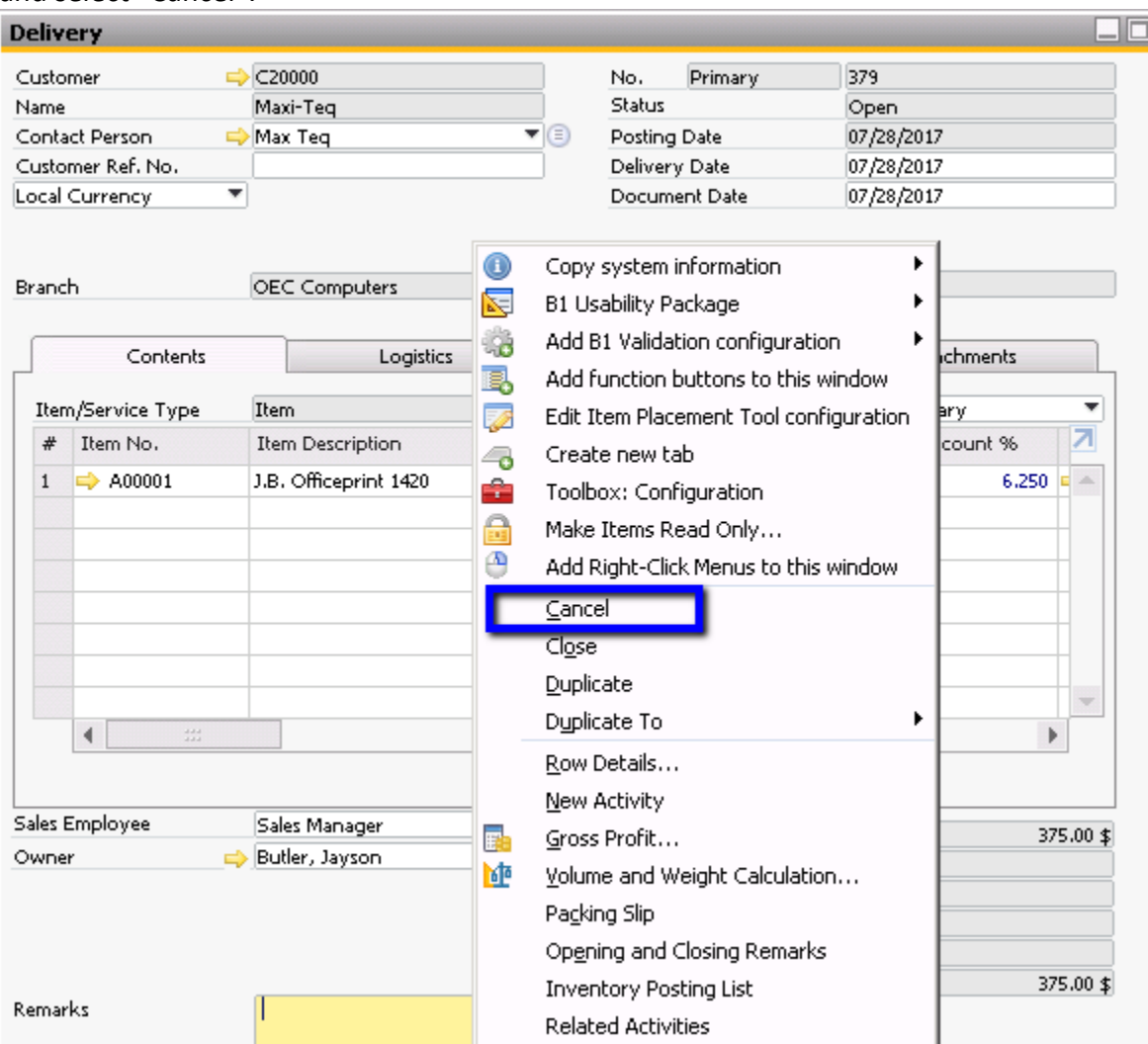

SAP Business One will then create a cancellation document as well as a reversing journal entry to reflect the cancellation. This cancelation feature becomes more versatile, as you may customize authorizations regarding cancellation aspects, such as who may cancel documents, the date range in which document cancellation is allowed, and whether to include cancellation documents in the reports.

*Price Report – The Details Behind the Discount*

Have you ever created a pricing structure so complex that you are unsure from where a certain price originated in a sales order? You can now discover the details behind the price discount through the price field in a document.

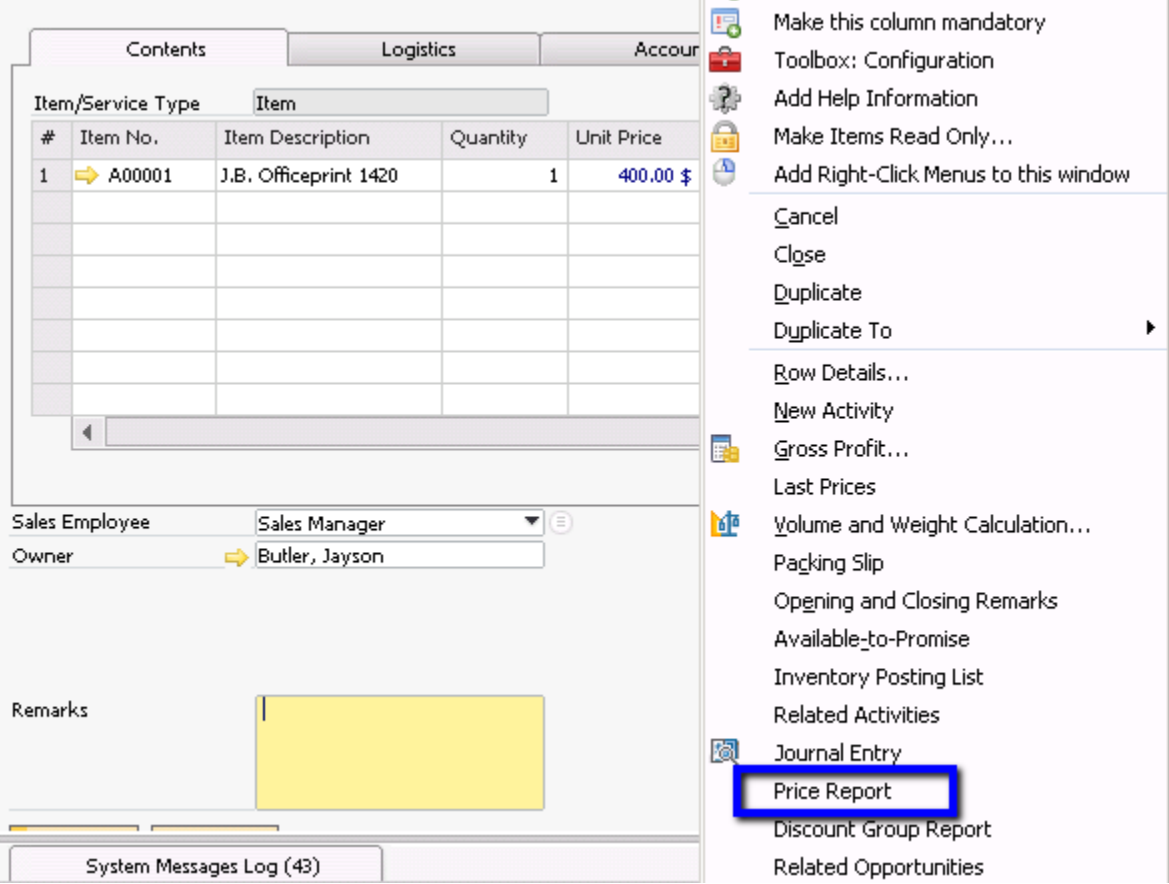

In the marketing document, right click on the Unit Price field and select Price Report.

The system will display the Price Report window which shows information regarding pricing and discount rules, thus clarifying the value populated on the document line.

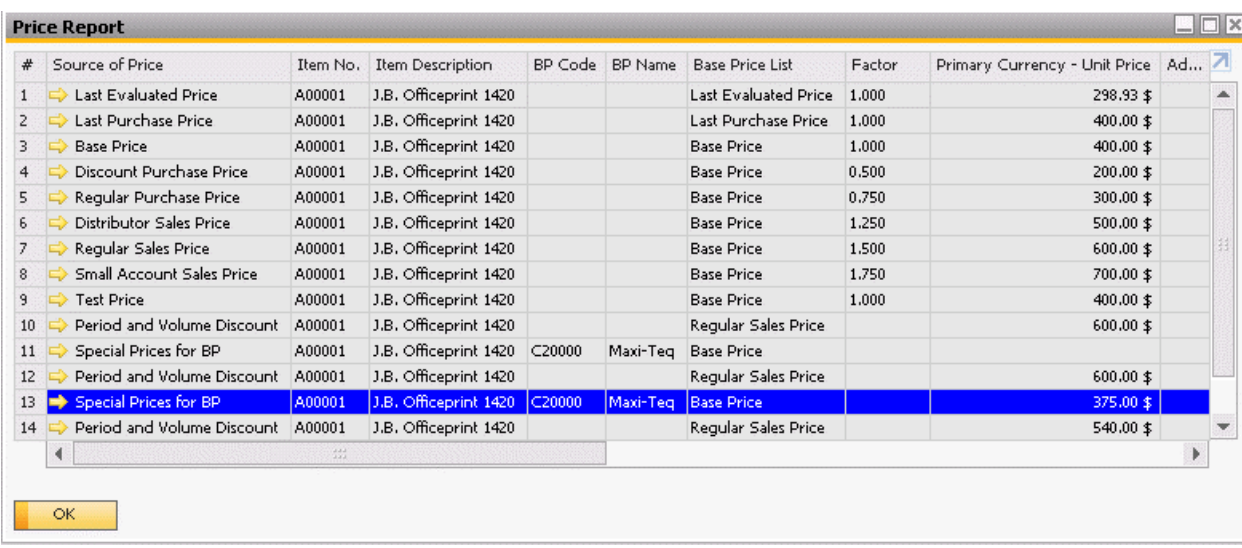

Additionally a more high-level flag can be seen in the Price Source column.

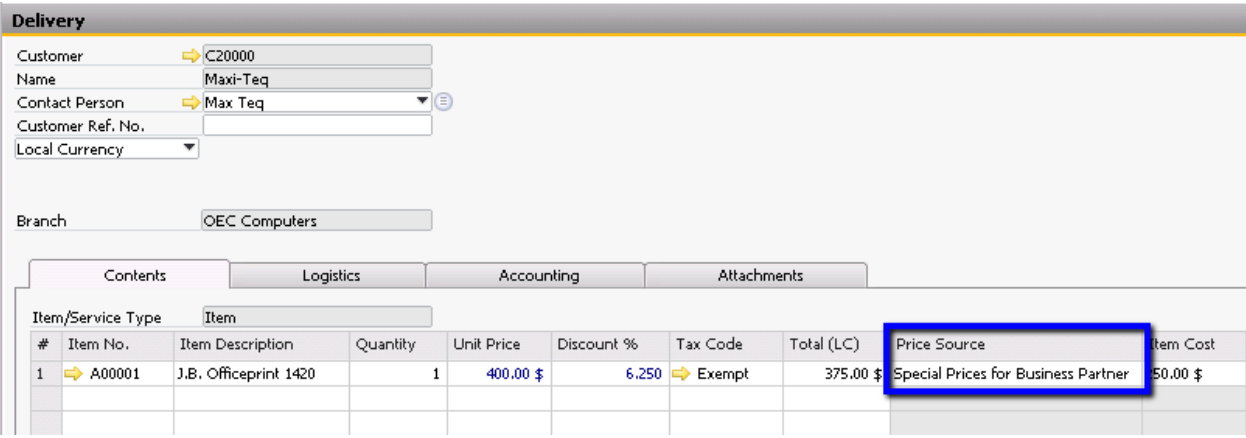

## **softengine.com**

**F:** 818.884.3900

**mno**